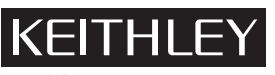

28775 Aurora Road Cleveland, Ohio 44139 (440) 248-0400 Fax: (440) 248-6168 www.keithley.com

## **Nanotech Toolkit for the Model 4200-SCS Release Note Keithley Instruments, Inc.**

## **Known Problems**

The release of KTEI V5.0 corrects a software bug with the List Sweeping function of the Model 4200. The Nanocell Test in the Nanotech Toolkit will not function properly in versions prior to V5.0. The Nanocell test ITM contains a list sweep that, when saved under KTEI V5.0, will not open correctly under all previous versions of KTE Interactive. All List Sweep ITMs saved on versions prior to KTEI V5.0 will display the error shown below when opened with older versions of KTE Interactive.

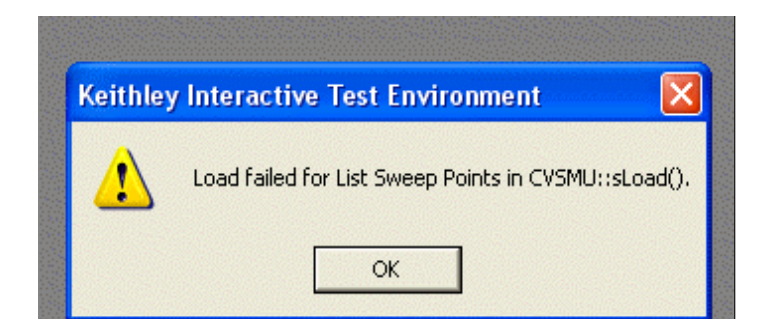

When this error occurs, KITE will NOT crash. Instead, the ITM will continue to open the rest of the ITM, but the test terminal that once contained the List Sweep will be converted to the OPEN forcing function. The user can then reconfigure their List Sweep and re-save the ITM under the old version of KTE Interactive. The ITM will then work.

To correct this problem so the test is set to the predefined settings, click the FORCE MEASURE button for SMU1. (See figure below.)

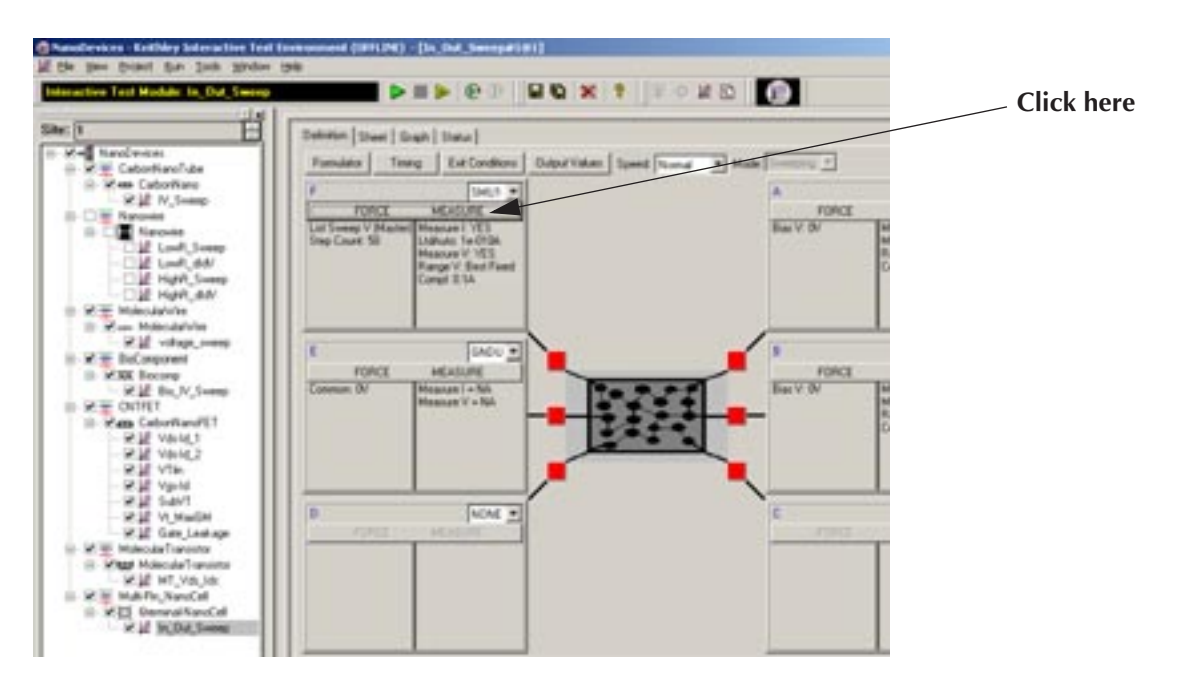

The window will appear as follows:

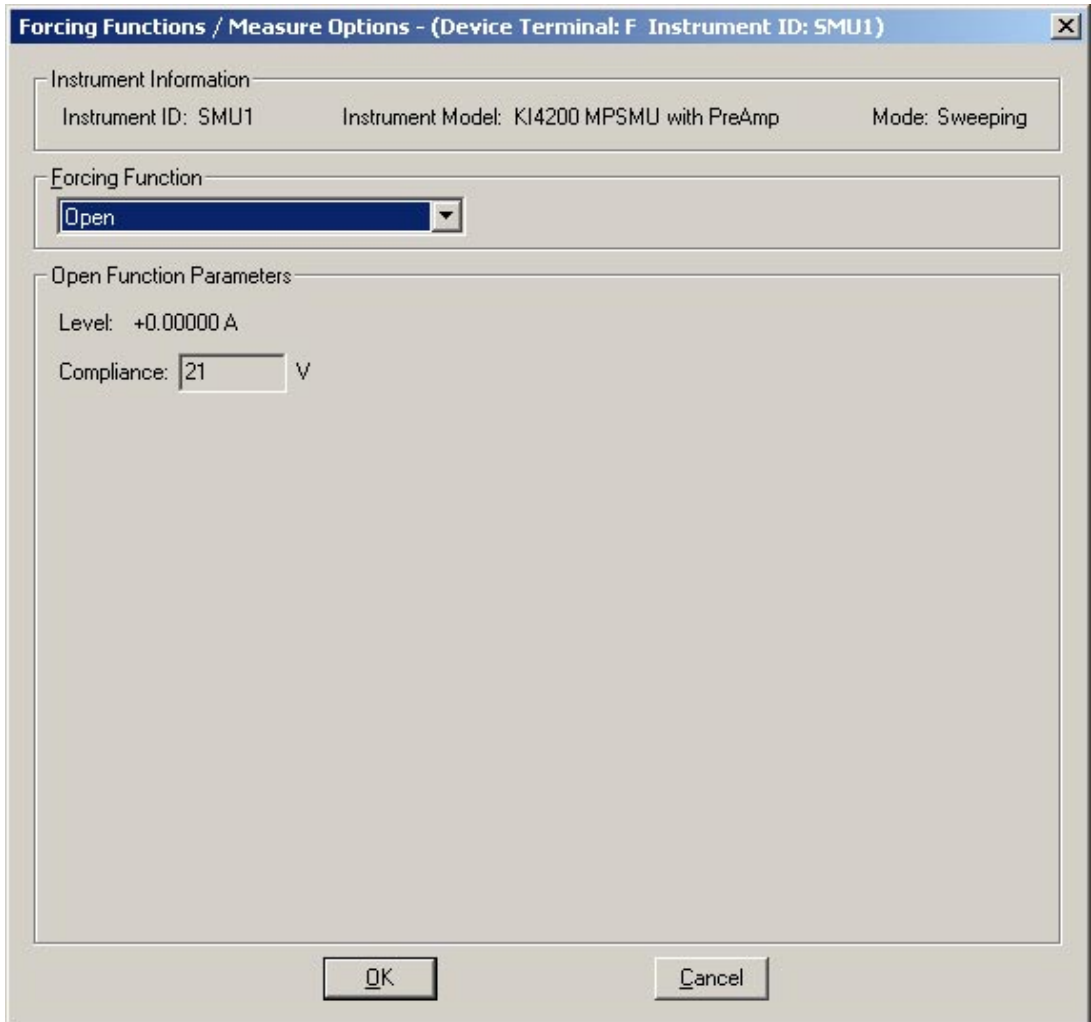

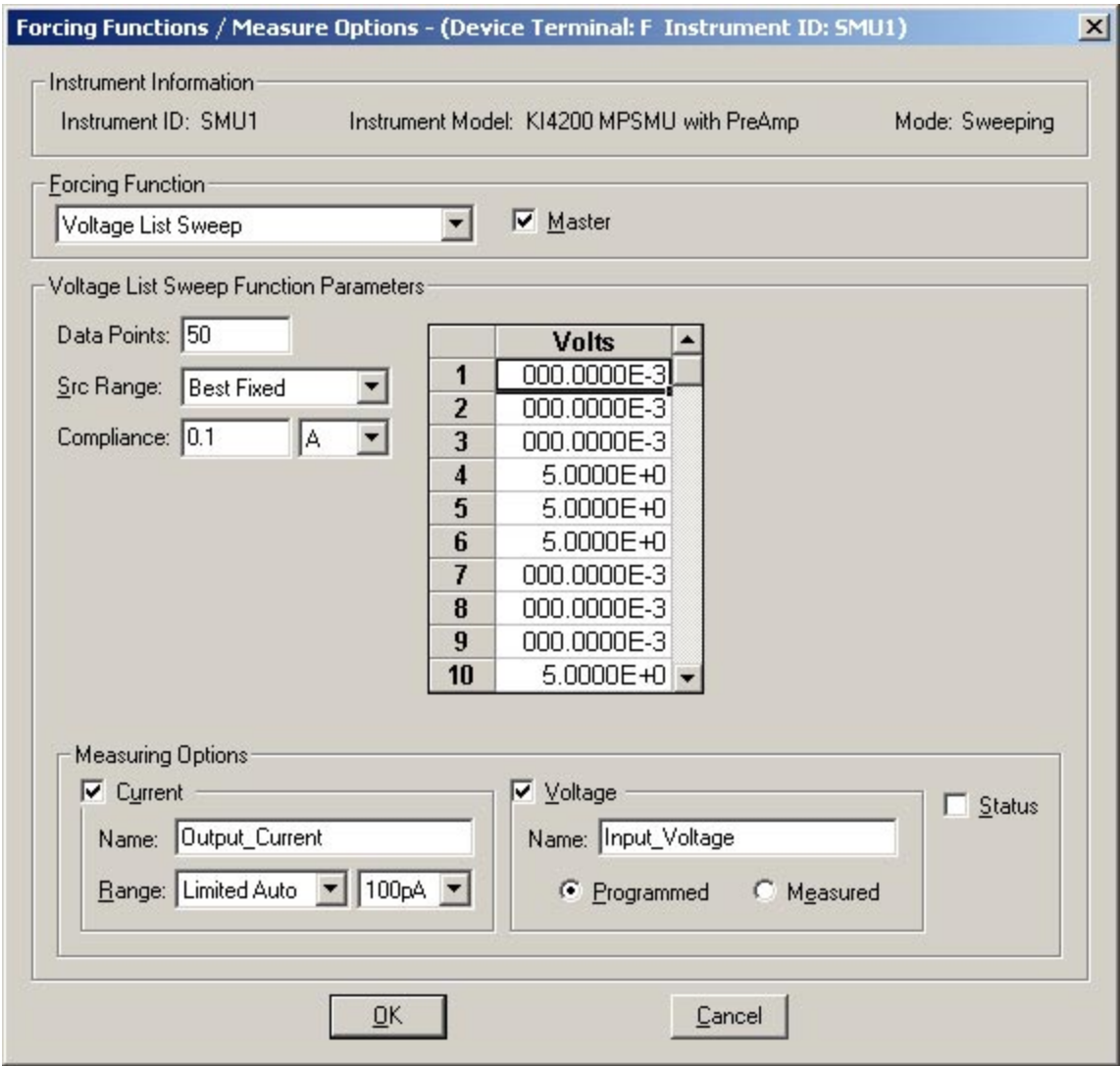

Set the forcing function to **Voltage List Sweep**. The window will now look similar to the following:

Make sure the Measuring Options and Voltage List Sweep Function Parameters are set as shown in the window.

The list sweep is composed of 50 data points that sweep from 0 to 5 and back to 0 over the sequence of points. Here is the sweep breakdown so you can enter the values:

Data Point 1: 000.0000E-3 Data Point 2: 000.0000E-3 Data Point 3: 000.0000E-3 Data Point 4: 5.0000E+0 Data Point 5: 5.0000E+0 Data Point 6: 5.0000E+0 Data Point 7: 000.0000E-3 Data Point 8: 000.0000E-3 Data Point 9: 000.0000E-3 Data Point 10: 5.0000E+0 Data Point 11: 5.0000E+0 Data Point 12: 5.0000E+0 Data Point 13: 5.0000E+0 Data Point 14: 5.0000E+0 Data Point 15: 000.0000E-3 Data Point 16: 000.0000E-3 Data Point 17: 000.0000E-3 Data Point 18: 000.0000E-3 Data Point 19: 000.0000E-3 Data Point 20: 000.0000E-3 Data Point 21: 5.0000E+0 Data Point 22: 5.0000E+0 Data Point 23: 000.0000E-3 Data Point 24: 000.0000E-3 Data Point 25: 000.0000E-3 Data Point 26: 000.0000E-3 Data Point 27: 000.0000E-3 Data Point 28: 5.0000E+0 Data Point 29: 5.0000E+0 Data Point 30: 5.0000E+0 Data Point 31: 5.0000E+0 Data Point 32: 5.0000E+0 Data Point 33: 000.0000E-3 Data Point 34: 000.0000E-3 Data Point 35: 000.0000E-3 Data Point 36: 000.0000E-3 Data Point 37: 000.0000E-3 Data Point 38: 000.0000E-3 Data Point 39: 5.0000E+0 Data Point 40: 5.0000E+0 Data Point 41: 5.0000E+0 Data Point 42: 5.0000E+0 Data Point 43: 000.0000E-3 Data Point 44: 000.0000E-3 Data Point 45: 000.0000E-3 Data Point 46: 5.0000E+0 Data Point 47: 5.0000E+0 Data Point 48: 000.0000E-3 Data Point 49: 000.0000E-3 Data Point 50: 000.0000E-3

Once these points have been entered, click OK to close the window. Save this test.

This test is similar to forcing a square wave through a device. If you would like to change any of the predefined voltage values or change the number of data points, feel free to do so.